# **Übung zur Vorlesung Digitale Medien**

Ludwig-Maximilians-Universität München Wintersemester 2010/2011

# 7. Übungsblatt

Bildgröße und Auflösung Grundlagen Bildbearbeitung

# **Bildgröße und Auflösung**

Beispiel:

```
Bild mit 2560 x 1920 Pixel Größe.
```
Anzeige auf dem Bildschirm mit 72 ppi:

```
Breite[px] = Breite[in] * Auflösung[ppi]
```
2560 = Breite[in] \* 72 ppi

 $Breitefin = 2560 / 72 = 35,55$  inch

 $Breite[cm] = Breite[in] * 2,54$ 

Breite[cm] = 35,55 \* 2,54 = **90,31**cm

Breite [px] = Breite [in] \* Auflösung [ppi]

1 Inch  $(Zoll) = 2,54cm$ 

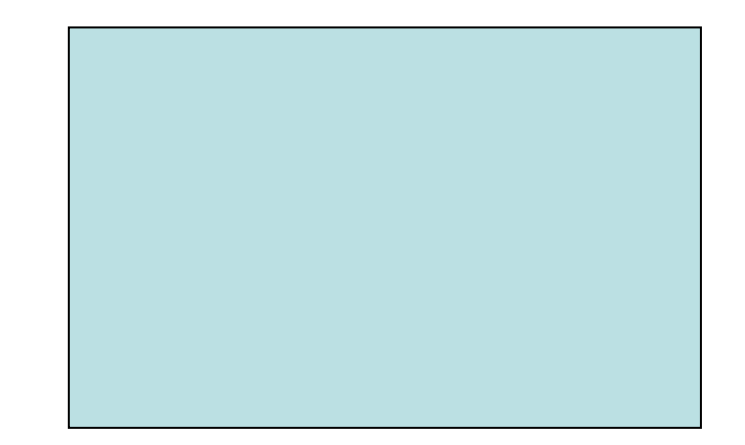

#### Bildauflösung

# **Bildgröße und Auflösung**

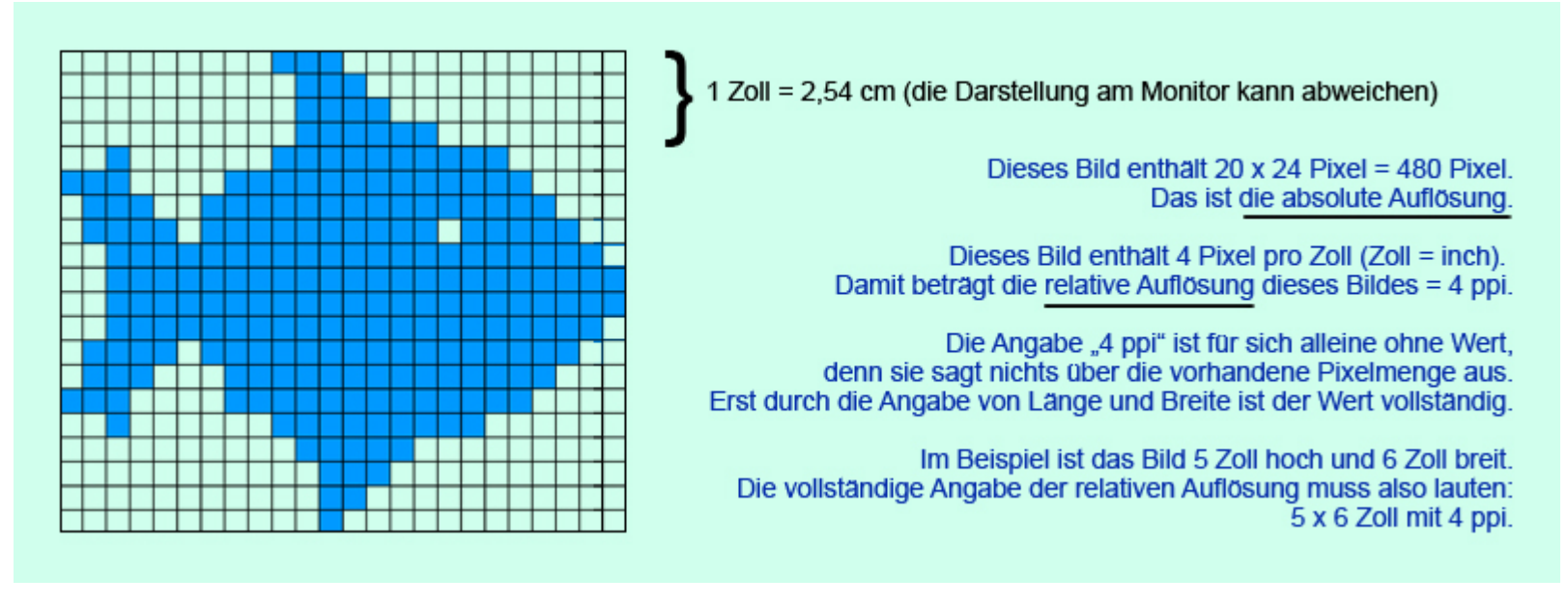

Quelle: wikipedia.org

# **Bildgröße und Auflösung**

Bild mit **2560 x 1920** Pixel Größe.

Beispiel: Beispiel: Breite [px] = Breite [in] \* Auflösung [ppi]

1 Inch  $(Zoll) = 2,54cm$ 

Anzeige auf 19" Bildschirm, 40cm Bildbreite. Wieviel ppi werden benötigt, um das Bild bildschirmfüllend anzuzeigen?

 $Breite[in] = Breite[cm] / 2,54$  $Breite[in] = 40cm / 2,54 = 15,75 in$ 

Breite[px] = Breite[in] \* Auflösung[ppi]

2560 = 15,75 \* Auflösung[ppi]

Auflösung[ppi] = 2560 / 15,75 = **162,54** ppi

#### Bildauflösung

### **DPI oder PPI?**

ppi = Wie viele Pixel pro Zoll (Inch) werden angezeigt?

dpi = Wie viele Punkte (dots) werden pro Zoll angezeigt?

Je nach Ausgabemedium werden oft **mehrere dots zur Darstellung eines Pixels** verwendet.

Beispiele: Drucker (z.B. 4 Farbpunkte pro Pixel), Monitor (z.B. 3 Bildpunkte pro Pixel).

Quelle: wikipedia.org

Ob man DPI oder PPI verwendet hängt also davon ab, was man sagen möchte.

# Gimp starten

Beispielbild:

/home/proj/mi\_dm/img/lena.tif

oder

material7.zip auf der Webseite

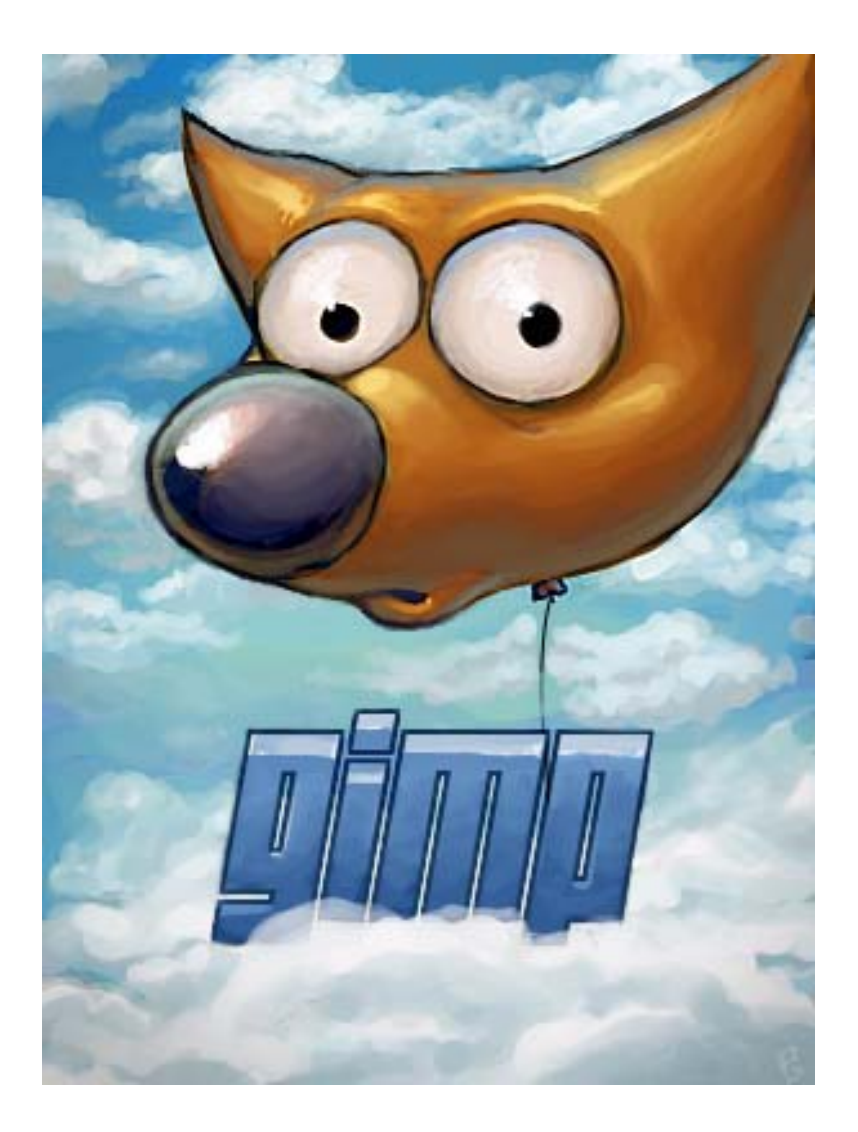

Skalierung (Image -> Scale Image )

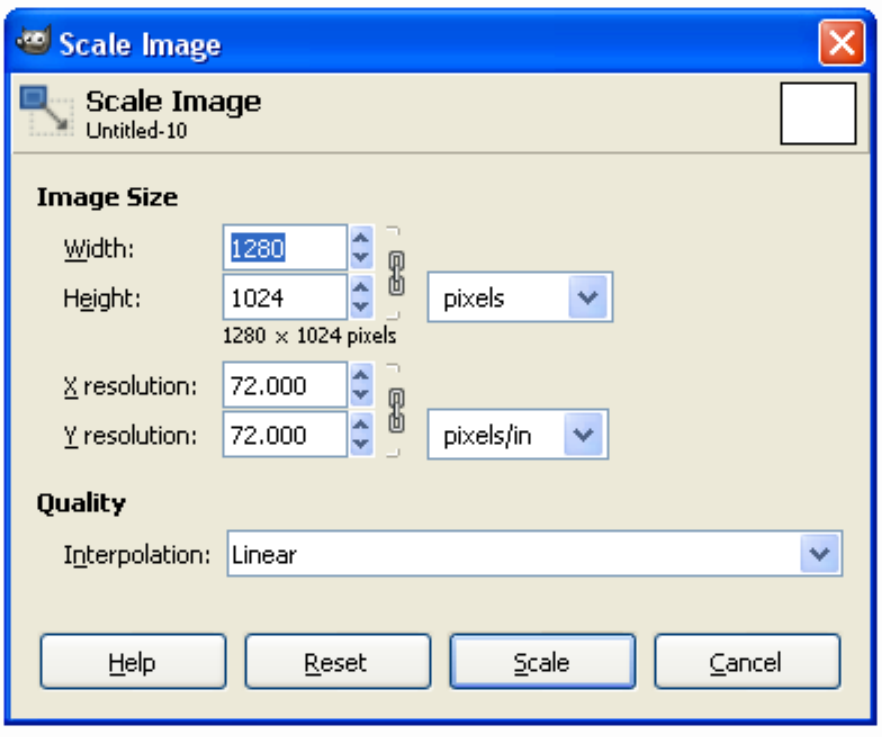

Auflösung in Bildpunkten

Anzeigeauflösung (z.B. in ppi)

Interpolationseinstellung

Info-Fenster (Image -> Image-Properties )

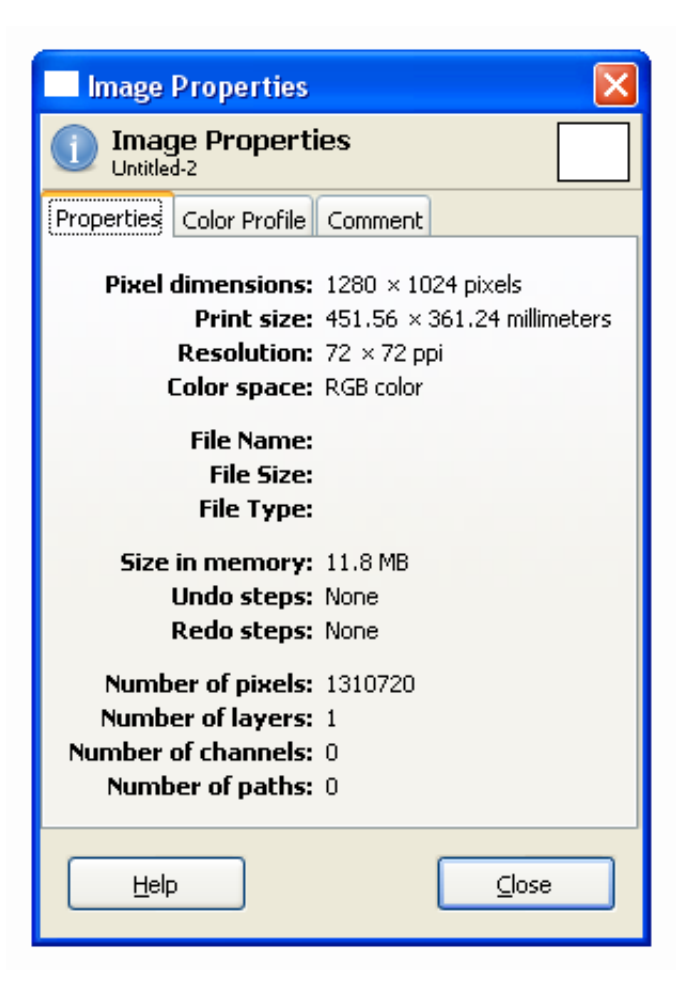

Informationen über das Bild:Größe und Auflösung, Farbtiefe

Farbkanäle (Windows -> Dockable Dialogs -> Channels )

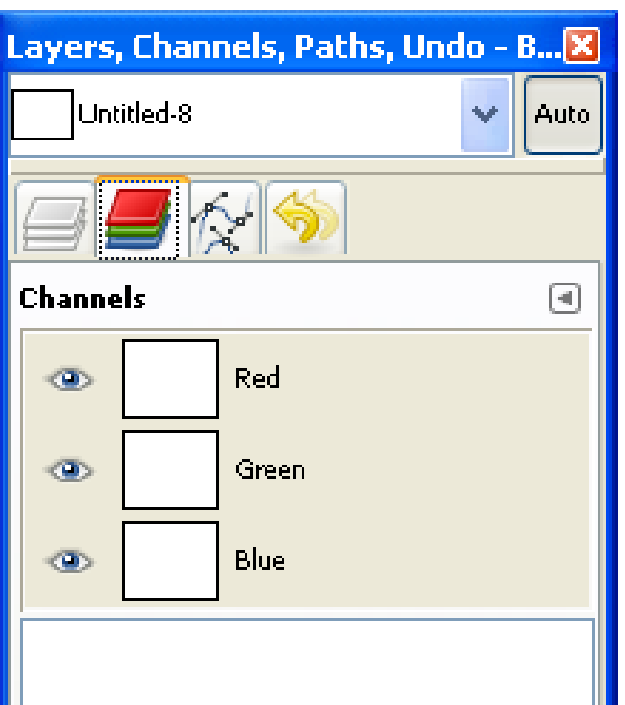

Einzelne Farbkanäle des Bildes

Zu-/Abschaltbar per Auge-Icon

GIMP

Wichtige Funktionen in GIMP (Version 2.6.8):

Farbhistogramm (Colors -> Info -> Histogram ) Farbkurven (Colors -> Curves )

Histogramm: Übersicht über dieFarbverteilung

Farbkurven:Verstärkung/Abschwächung von einzelnen Farbanteilen

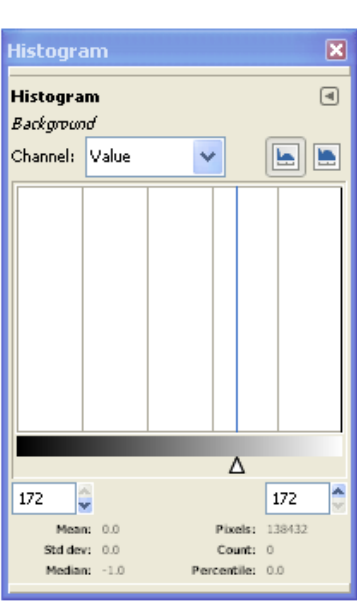

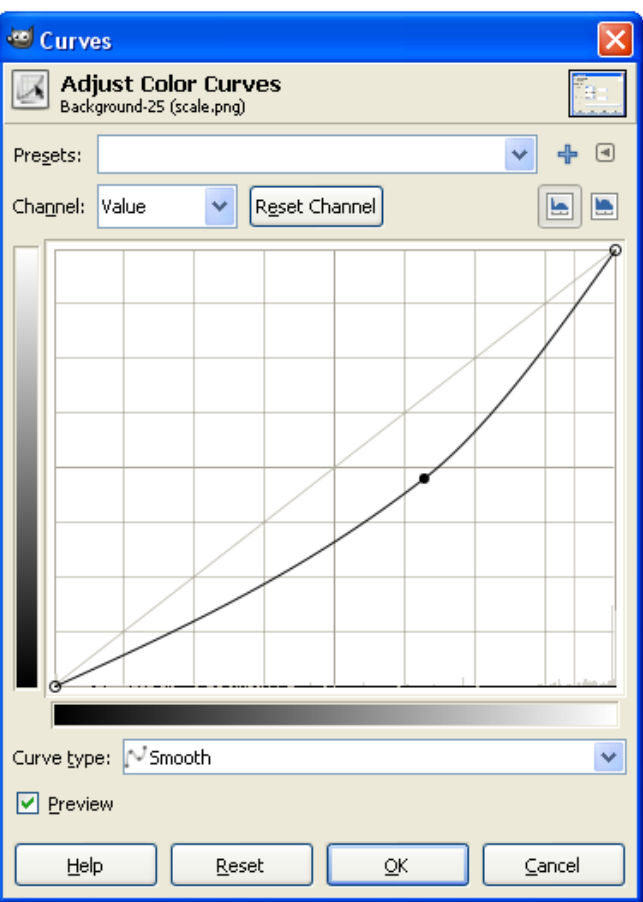

Farben reduzieren (Image -> Mode -> Indexed )

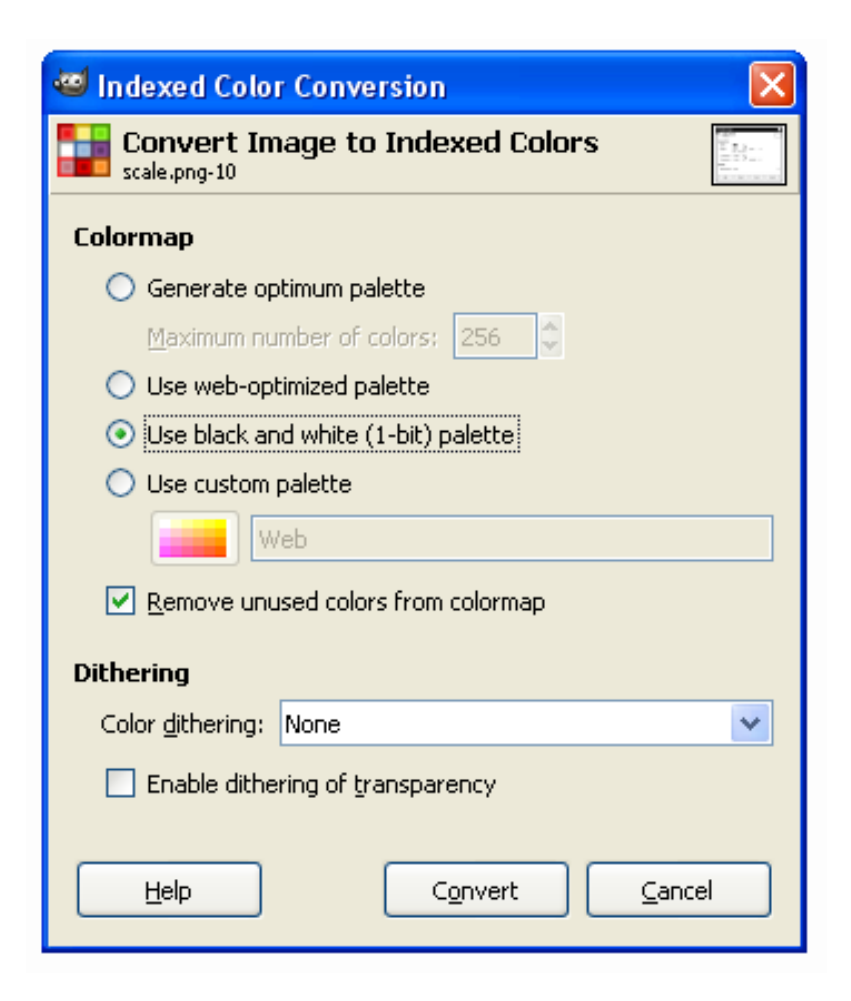

Reduktion der enthaltenen Farbenauf kleineren Umfang

Auswahl verschiedener Paletten

und Rasterungs- (Dithering) Algorithmen

Farbtabelle (nur falls Indizierte Farben) (Windows -> Dockable Dialogs -> Colormap )

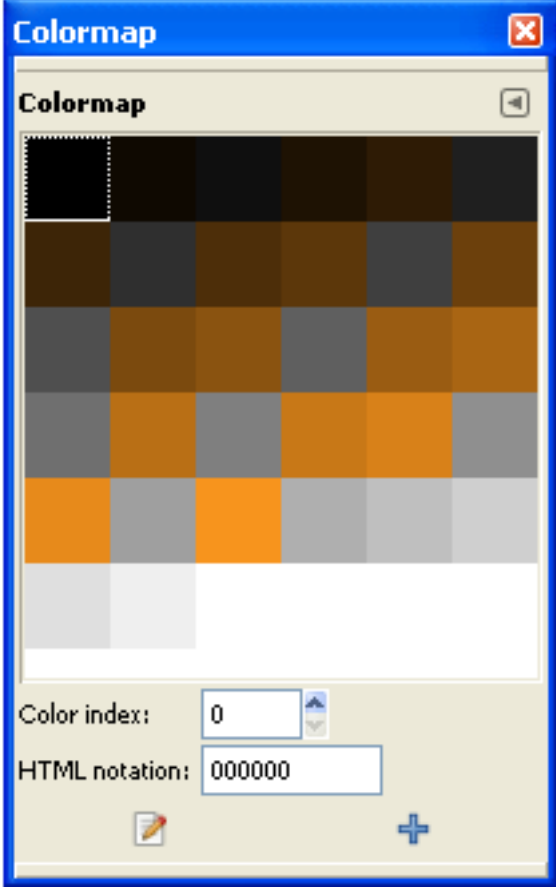

Enthaltene Farben des Bildes

direkt manipulierbar

Speicherplatzberechnung für Bilder mit Farbtabellen am Beispiel:

Bild (3x3 Pixel) mit 4 Verschiedenen Farben (0-3):

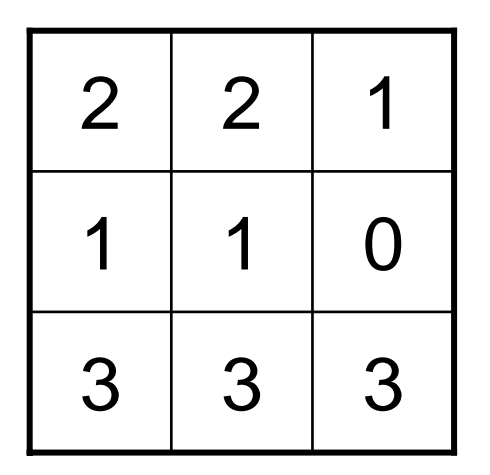

9 Pixel x 2 Bit = **18 Bit**

Da sowohl die Tabelle als auch die Pixeldaten in der Datei gespeichert werden müssen ergibt sich dadurch eine Dateigröße von 18 Bit + 104 Bit = **122 Bit**

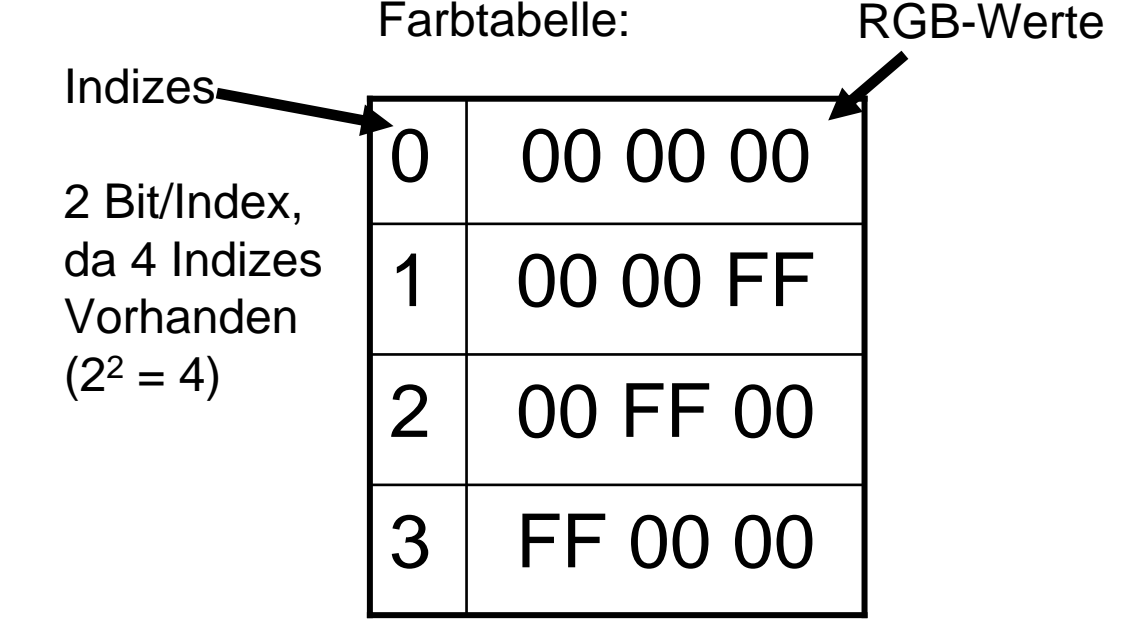

4 Farben x 24 Bit = 96 Bit  $= 12$  Byte

```
4 Indizes x 2 Bit = 8 Bit
```
14<sup>⇒</sup>Tabelle benötigt 96 Bit + 8 Bit = **104 Bit**

# **Übersicht**

Л

Bitmap-Format

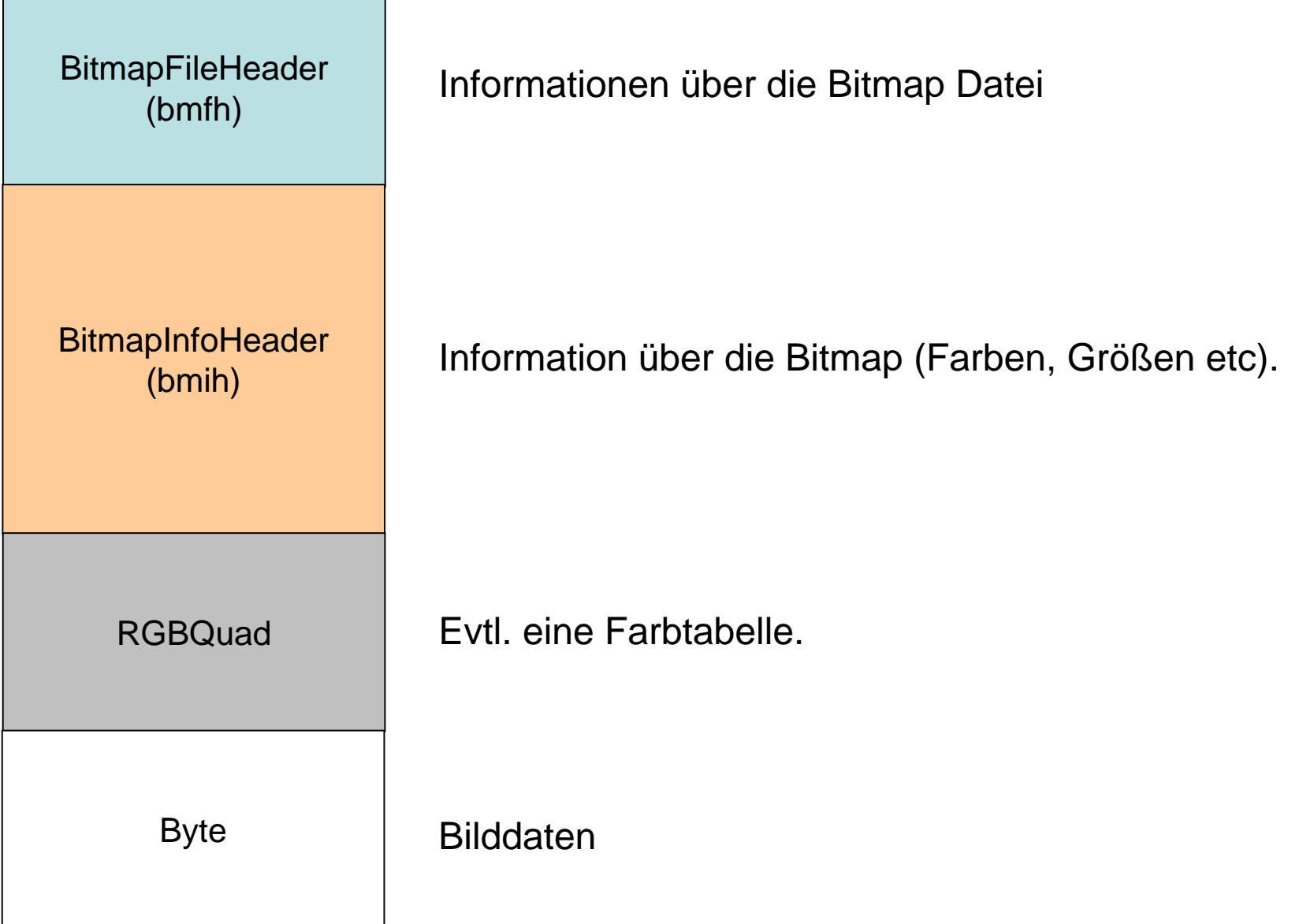

п

Bitmap-Format

# **BitmapFileHeader**

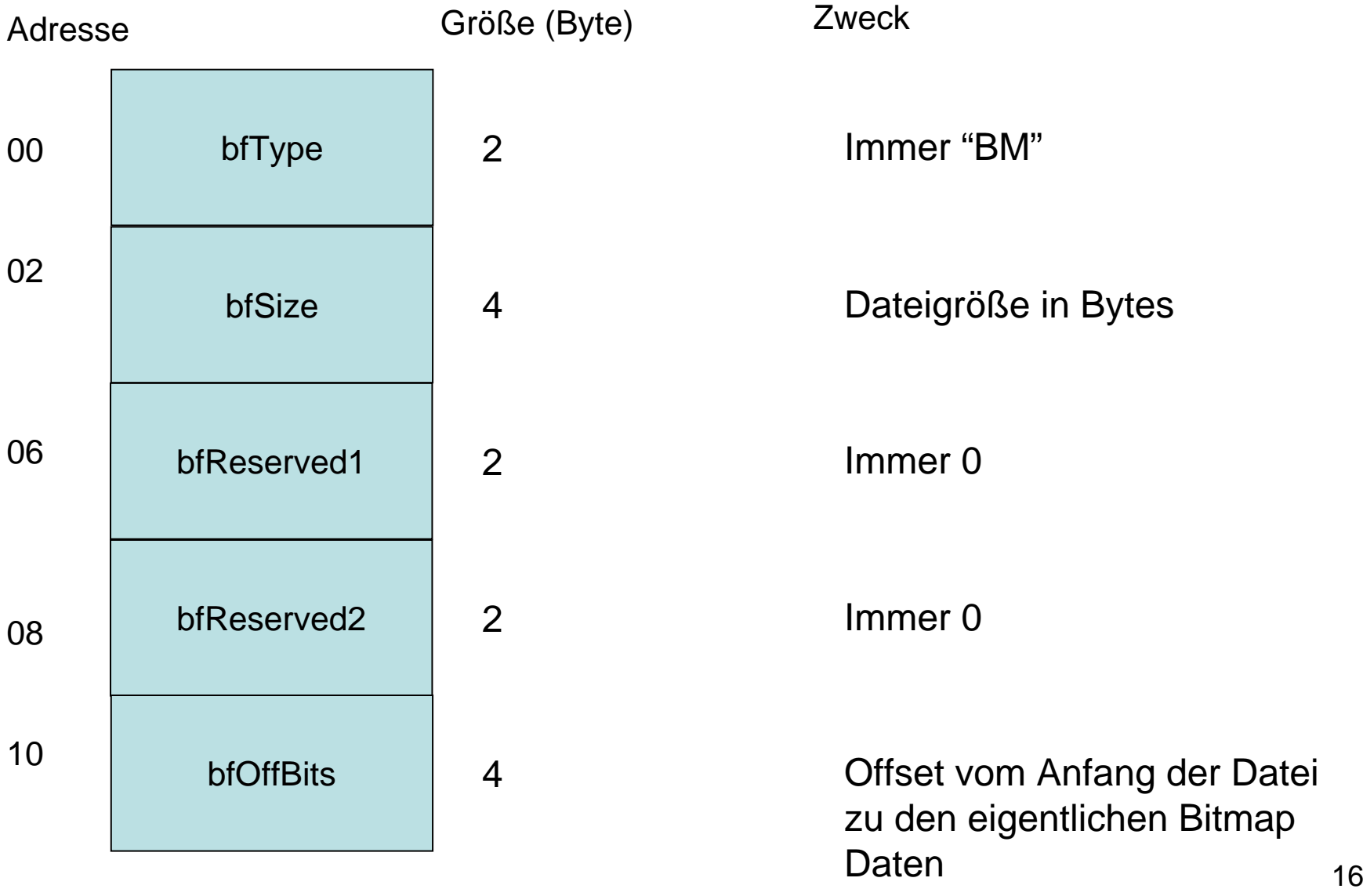

#### Bitmap-Format

#### **BitmapInfoHeader**

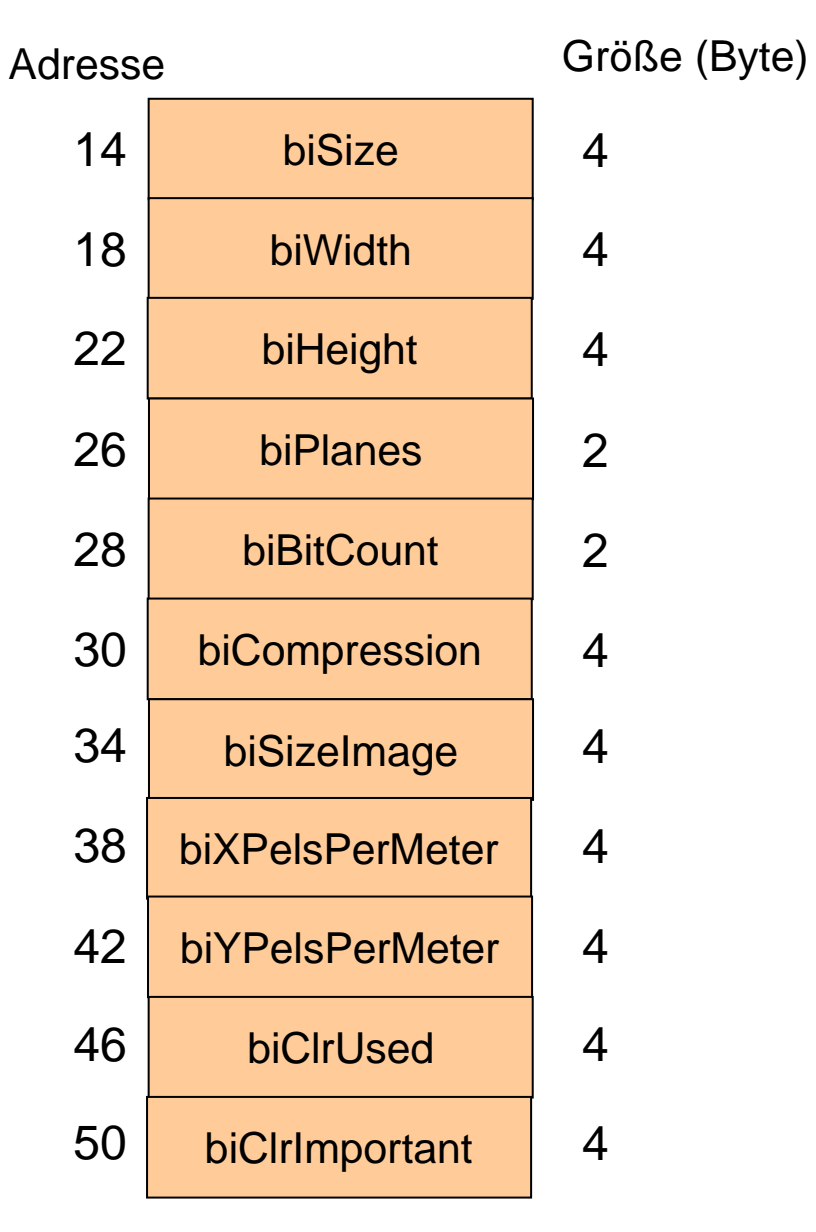

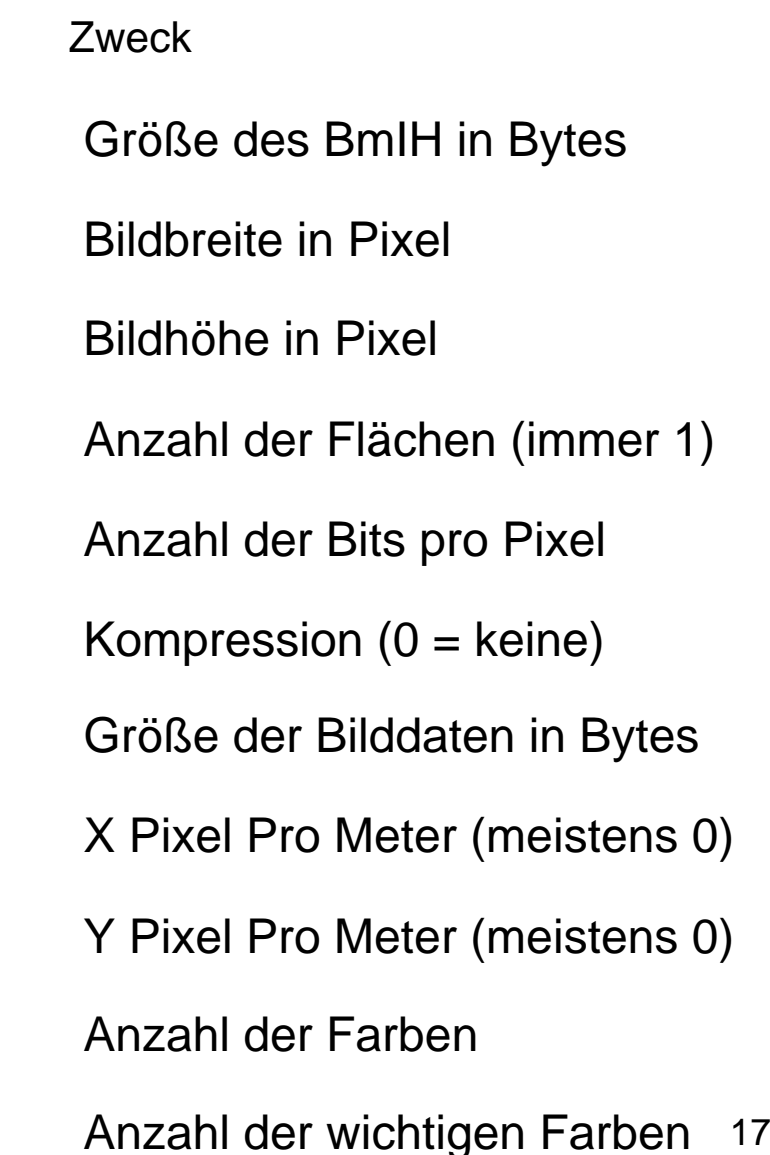

# Bitmap-Format

#### **Farbtabelle**

RGBQuad

Eintrag für eine Farbe:

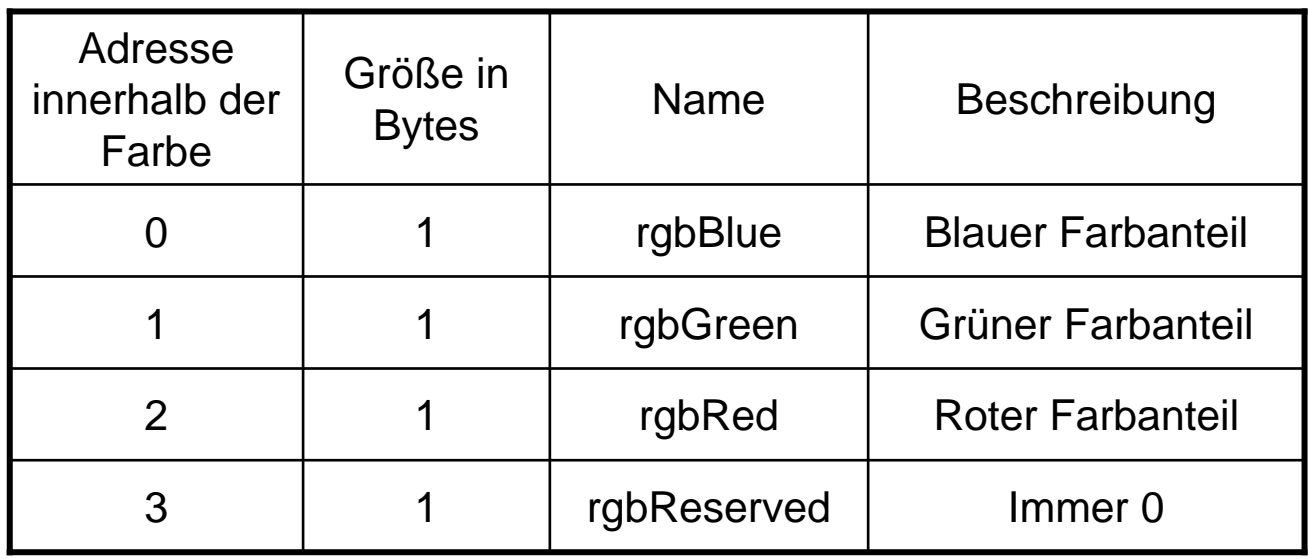

#### **Bilddaten**

Byte

Je nach Einstellungen entweder BGR Werte oder Referenz auf die Tabelle.

Die erste Datenzeile in der Datei repräsentiert die unterste Zeile im Bild.

Zeilen deren Bytes nicht durch 4 teilbar sind werden mit beliebigen Bytes aufgefüllt.